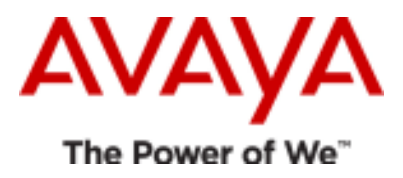

# Avaya one-X<sup>®</sup> Client Enablement Services Release 6.1 Service Pack 3

Release Notes

Issue 1.2 5<sup>th</sup> Jul 2013

© 2013 Avaya Inc. All Rights Reserved.

## **Notice**

While reasonable efforts have been made to ensure that the information in this document is complete and accurate at the time of printing, Avaya assumes no liability for any errors. Avaya reserves the right to make changes and corrections to the information in this document without the obligation to notify any person or organization of such changes.

## **Documentation disclaimer**

"Documentation" means information published by Avaya in varying mediums which may include product information, operating instructions and performance specifications that Avaya generally makes available to users of its products. Documentation does not include marketing materials. Avaya shall not be responsible for any modifications, additions, or deletions to the original published version of documentation unless such modifications, additions, or deletions were performed by Avaya. End User agrees to indemnify and hold harmless Avaya, Avaya's agents, servants and employees against all claims, lawsuits, demands and judgments arising out of, or in connection with, subsequent modifications, additions or deletions to this documentation, to the extent made by End User.

## **Link disclaimer**

Avaya is not responsible for the contents or reliability of any linked Web sites referenced within this site or documentation provided by Avaya. Avaya is not responsible for the accuracy of any information, statement or content provided on these sites and does not necessarily endorse the products, services, or information described or offered within them. Avaya does not guarantee that these links will work all the time and has no control over the availability of the linked pages.

## **Warranty**

Avaya provides a limited warranty on its Hardware and Software ("Product(s)"). Refer to your sales agreement to establish the terms of the limited warranty. In addition, Avaya's standard warranty language, as well as information regarding support for this Product while under warranty is available to Avaya customers and other parties through the Avaya Support Web site: http://support.avaya.com. Please note that if you acquired the Product(s) from an authorized Avaya reseller outside of the United States and Canada, the warranty is provided to you by said Avaya reseller and not by Avaya.

## **License**

THE SOFTWARE LICENSE TERMS AVAILABLE ON THE AVAYA WEBSITE, HTTP://SUPPORT.AVAYA.COM/LICENSEINFO/ ARE APPLICABLE TO ANYONE WHO DOWNLOADS, USES AND/OR INSTALLS AVAYA SOFTWARE, PURCHASED FROM AVAYA INC.,ANY AVAYA AFFILIATE, OR AN AUTHORIZED AVAYA RESELLER (AS APPLICABLE) UNDER A COMMERCIAL AGREEMENT WITH AVAYA OR AN AUTHORIZED AVAYA RESELLER. UNLESS OTHERWISE AGREED TO BY AVAYA IN WRITING, AVAYA DOES NOT EXTEND THIS LICENSE IF THE SOFTWARE WAS OBTAINED FROM ANYONE OTHER THAN AVAYA, AN AVAYA AFFILIATE OR AN AVAYA AUTHORIZED RESELLER; AVAYA RESERVES THE RIGHT TO TAKE LEGAL ACTION AGAINST YOU AND ANYONE ELSE

USING OR SELLING THE SOFTWARE WITHOUT A LICENSE. BY INSTALLING, DOWNLOADING OR USING THE SOFTWARE, OR AUTHORIZING OTHERS TO DO SO, YOU, ON BEHALF OF YOURSELF AND THE ENTITY FOR WHOM YOU ARE INSTALLING, DOWNLOADING OR USING THE SOFTWARE (HEREINAFTER REFERRED TO INTERCHANGEABLY AS "YOU" AND "END USER"), AGREE TO THESE TERMS AND CONDITIONS AND CREATE A BINDING CONTRACT BETWEEN YOU AND AVAYA INC. OR THE APPLICABLE AVAYA AFFILIATE ("AVAYA").

Avaya grants End User a license within the scope of the license types described below. The applicable number of licenses and units of capacity for which the license is granted will be one (1), unless a different number of licenses or units of capacity is specified in the Documentation or other materials available to End User. "Designated Processor" means a single stand-alone computing device. "Server" means a Designated Processor that hosts a software application to be accessed by multiple users. "Software" means the computer programs in object code, originally licensed by Avaya and ultimately utilized by

End User, whether as stand-alone Products or pre-installed on Hardware. "Hardware" means the standard hardware originally sold by Avaya and ultimately utilized by End User.

## **License type(s)**

Named User License (NU). End User may: (i) install and use the Software on a single Designated Processor or Server per authorized Named User (defined below); or (ii) install and use the Software on a

Server so long as only authorized Named Users access and use the Software. "Named User", means a user or device that has been expressly authorized by Avaya to access and use the Software. At Avaya's sole discretion, a "Named User" may be, without limitation, designated by name, corporate function (e.g., webmaster or helpdesk), an e-mail or voice mail account in the name of a person or corporate

function, or a directory entry in the administrative database utilized by the Software that permits one user to interface with the Software.

Shrinkwrap License (SR). Customer may install and use the Software in accordance with the terms and conditions of the applicable license agreements, such as "shrinkwrap" or "clickthrough" license accompanying or applicable to the Software ("Shrinkwrap License"). (see "Third-party Components" for more information).

## **Copyright**

Except where expressly stated otherwise, no use should be made of materials on this site, the Documentation, Software, or Hardware provided by Avaya. All content on this site, the documentation and the Product provided by Avaya including the selection, arrangement and design of the content is owned either by Avaya or its licensors and is protected by copyright and other intellectual property laws including the sui generis rights relating to the protection of databases. You may not modify, copy, reproduce, republish, upload, post, transmit or distribute in any way any content, in whole or in part, including any code and software unless expressly authorized by Avaya. Unauthorized reproduction, transmission, dissemination, storage, and or use without the express written consent of Avaya can be a criminal, as well as a civil offense under the applicable law.

## **Third-party components**

Certain software programs or portions thereof included in the Product may contain software distributed under third party agreements ("Third Party Components"), which may contain terms that expand or limit

rights to use certain portions of the Product ("Third Party Terms"). Information regarding distributed Linux OS source code (for those Products that have distributed the Linux OS source code), and

identifying the copyright holders of the Third Party Components and the Third Party Terms that apply to them is available on the Avaya Support Web site: http://support.avaya.com/Copyright.

 The open source license text file, OpenSourceLicense.txt, is available in the Licenses folder on the Avaya one-X® Client Enablement Services server: /Licenses/OpenSourceLicense.txt.

## **Preventing toll fraud**

"Toll fraud" is the unauthorized use of your telecommunications system by an unauthorized party (for example, a person who is not a corporate employee, agent, subcontractor, or is not working on your company's behalf). Be aware that there can be a risk of toll fraud associated with your system and that, if toll fraud occurs, it can result in substantial additional charges for your telecommunications services.

## **Avaya fraud intervention**

If you suspect that you are being victimized by toll fraud and you need technical assistance or support, call Technical Service Center Toll Fraud Intervention Hotline at +1-800-643-2353 for the United States and Canada. For additional support telephone numbers, see the Avaya Support Web site:

## http://www.avaya.com/support

## **Trademarks**

Avaya, the Avaya logo, Avaya one-X® Client Enablement Services, Communication Manager, Modular Messaging, and Conferencing are either registered trademarks or trademarks of Avaya Inc. in the United States of America and/or other jurisdictions. All non-Avaya trademarks are the property of their respective owners, and "Linux" is a registered trademark of Linus Torvalds.

## **Downloading documents**

For the most current versions of documentation, see the Avaya Support Web site:

## http://www.avaya.com/support

## **Contact Avaya support**

Avaya provides a telephone number for you to use to report problems or to ask questions about your product. The support telephone number is 1-800-242-2121 in the United States. For additional support telephone numbers, see the Avaya Support Web site:

http://www.avaya.com/support

# **Contents**

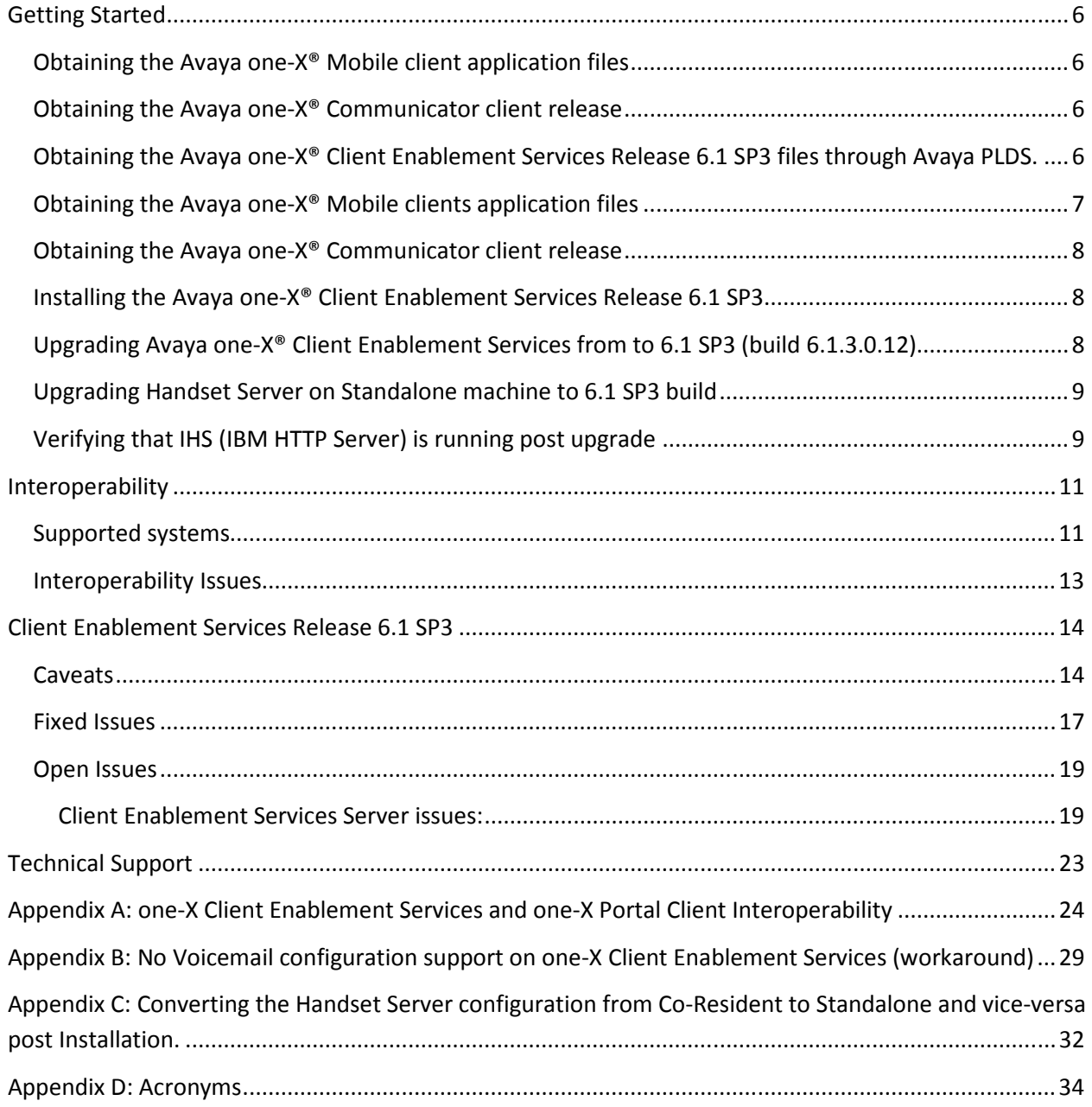

## **About Avaya one-X® Client Enablement Services**

Avaya one-X® Client Enablement Services brings Unified Communications (UC) features to your desktop and mobile handsets. Client Enablement Services gives you access to multiple Avaya UC capabilities, including Telephony, Messaging, Mobility, Conferencing, and Presence services. In Client Enablement Services, the UC clients of Avaya one-X® Communicator and Avaya one-X® Mobile work with a single server. The Client Enablement Services server delivers continuous subscriber data and provides a consistent user experience.

Changes delivered as part of Client Enablement Services 6.1 Service Pack 3 release are documented here.

## **Getting Started**

Review these notes prior to installing the Client Enablement Services 6.1 SP3 software.

**Obtaining the Client Enablement Services release 6.1 SP3 files through Avaya PLDS** 

**Obtaining the Avaya one-X® Mobile client application files** 

**Obtaining the Avaya one-X® Communicator client release** 

**Installing the 6.1 SP3 release of Client Enablement Services** 

**Upgrading Client Enablement Services release to 6.1 SP3 (build 6.1.3.0.12)** 

## **Obtaining the Avaya one-X® Client Enablement Services Release 6.1 SP3 files through Avaya PLDS.**

The Client Enablement Services Release 6.1 SP3 template (build number 6.1.3.0.12) will be available through the Product Licensing and Delivery System (PLDS) of Avaya. Follow the procedure mentioned below to download and extract the template files before proceeding with the installation.

- 1. Select the following .tar files from the PLDS Web site and download or copy at location **/vsptemplate/** of CDOM on your System Platform machine that hosts the Client Enablement Services server.
	- i. oneXCES\_61\_3.taraa
	- ii. oneXCES\_61\_3.tarab
- iii. oneXCES 61 3.tarac
- iv. oneXCES 61 3.tarad
- v. oneXCES\_61\_3.tarae
- vi. oneXCES 61 3.taraf
- vii. oneXCES\_61\_3.tarag
- 2. Log in the SSH terminal of CDOM and make sure adequate (approx 13GB) disk space is available on mount **/vsp-template**. Use the **df –h** command to check space availability. You can delete the tar files and extracted files of previous build to create disk space. Do not delete the files under folder **/vsp-template/onexps\_template\_xxGB**, as these files are current template files used by CES.
- 3. Extract or untar the template files of 6.1 SP3 from the location **/vsp-template/** using the command: **cat oneXCES\_61\_3.tara\* | (tar x)**
- 4. This command creates the following files into a directory labeled with the version that you have downloaded, for example: /vsp-template/6.1.3.0.12:
	- i. backup\_onexps.sh
	- ii. lv\_rhel.img.gz
	- iii. onexps template.mf
	- iv. onexps template 24GB.ovf
	- v. onexps template 16GB.ovf
	- vi. post\_install.sh
	- vii. preweb.war
	- viii. restore\_onexps.sh
	- ix. patchplugin\_onexps.sh
	- x. versioninfo\_onexps.sh
- 5. Use the procedure mentioned in the Implementing Avaya one-X® Client Enablement Services guide to install the template using the SP Server option.

## **Obtaining the Avaya one-X® Mobile clients application files**

The Avaya one-X® Mobile client application files can be obtained as mentioned below.

- The Avaya one-X® Mobile 6.1 SP3 application for iPhone (build 6.1.2.0.60) can be downloaded on your iPhone from the Apple App Store.
- The Avaya one-X<sup>®</sup> Mobile 6.1.2 SP1 application for Android (build 6.1.2.205) can be downloaded on your Android device from Google Play.
- The Avaya one-X<sup>®</sup> Mobile 6.1.2 SP1 application for BlackBerry (build 6.1.2.362) can be downloaded on your BlackBerry device from BlackBerry AppWorld.

#### **Obtaining the Avaya one-X® Communicator client release**

You can obtain the Avaya one-X® Communicator client build from the Avaya PLDS site.

The following releases of Avaya one-X® Communicator client are supported with Client Enablement Services 6.1 SP3:

• Avaya one-X® Communicator R6.1 SP5

#### **Installing the Avaya one-X® Client Enablement Services Release 6.1 SP3**

The Client Enablement Services Release 6.1 SP3 can be directly installed on a new system. It does not need any prior release of the Client Enablement Services 6.1 to be present on the system.

Follow the Implementing Avaya one-X® Client Enablement Services guide for detailed instructions on installing the Client Enablement Services server.

## **Upgrading Avaya one-X® Client Enablement Services from to 6.1 SP3 (build 6.1.3.0.12)**

If either the 6.1 GA or the 6.1 SP1/SP2 releases of Client Enablement Services is pre-installed on the system, it can be upgraded to release 6.1 SP3. Follow the procedure below to upgrade the Client Enablement Services server:

- 1. Copy and extract the template files of CES 6.1 SP3 at CDOM location: **/vsp-template/,** as mentioned earlier in this document.
- 2. Access the web console of CDOM and go to: Server Management > Backup / Restore > Backup and take the backup of the server.
- 3. From the web console of CDOM, go to: Virtual Machine Management > Solution Template
- 4. Select Install Template files from: SP server, and click Upgrade
- 5. Select the template of CES 6.1 SP3 build (.ovf file of same size as the one currently installed) and proceed with the upgrade
- 6. In the pre-install setup, all the values will be auto-populated. Verify the values, and click on Install on the last page to proceed. Do not change any values in the pre-install setup during upgrade.
- 7. Once the upgrade procedure reaches its completion, click on Commit to finalize the upgrade. Failing to commit will result in template roll-back to old build.

## **Upgrading Handset Server on Standalone machine to 6.1 SP3 build**

Use following steps to upgrade the Handset server:

- 1. Copy the Handset Server 6.1 SP3 installable (**RHServer.bin**) from the Client Enablement Services server 6.1 SP3 location **/opt/avaya/** to the standalone machine that hosts the Handset Server.
- 2. Login into the Handset Server machine using SSH.
- 3. If you have installed any 3rd party certificates like VeriSign, ensure that you back up the IHS keystores first, and then restore the IHS keystores after the install. The keystores are located at **/opt/IBM/HTTPServer**.

The key store at location **/opt/avaya/HandsetServer** should also be backed up.

- 4. Stop the currently installed Handset Server using the command: **service handset server stop**
- 5. Install the 6.1 SP3 Handset Server (**RHServer.bin**) on a standalone machine. Follow the instructions as mentioned in the Implementing Avaya one-X® Client Enablement Services guide.
- 6. Exit the SSH terminal and re-login using SSH on the machine.
- 7. To verify that the Handset Server is up and running, run command:

#### **ps –ef | grep RoutingHandsetServer**

Handset Server process will be shown, if the server is running.

- 8. Stop the Handset Server using the command: **service handset\_server stop**
- 9. Restore the keystore files.
- 10. Start the Handset Server using the command: **service handset\_server start**
- 11. Restart the Handset Server services from the Client Enablement Services Web administration page.

## **Verifying that IHS (IBM HTTP Server) is running post upgrade**

Use the following steps to verify that IHS is running after upgrade of the Client Enablement Services build.

- 1. For Co-resident (Handset Server) deployments:
	- a. Log in using SSH on the Client Enablement Services server.
	- b. To verify that IHS is up and running, run command:

#### **ps –ef | grep HTTPServer**

The system displays the IHS process ID, if the server is running.

If IHS is not running, start it using the following commands: **service ihs start** and **service ihs\_admin start**

- 2. For standalone (Handset Server) deployments:
	- a. Log in using SSH on the Handset Server machine.
	- b. To verify that IHS is up and running, run command:

## **ps –ef | grep HTTPServer**

The system displays the IHS process ID, if the server is running.

If IHS is not running, start it using the following commands:

#### **service ihs start** and **service ihs\_admin start**

## **Interoperability**

## **Supported systems**

The following table lists the supported systems by Avaya one-X® Client Enablement Services Release 6.1 SP3. This table lists the latest patch or service pack of the component that is tested with Client Enablement Services at the time of release.

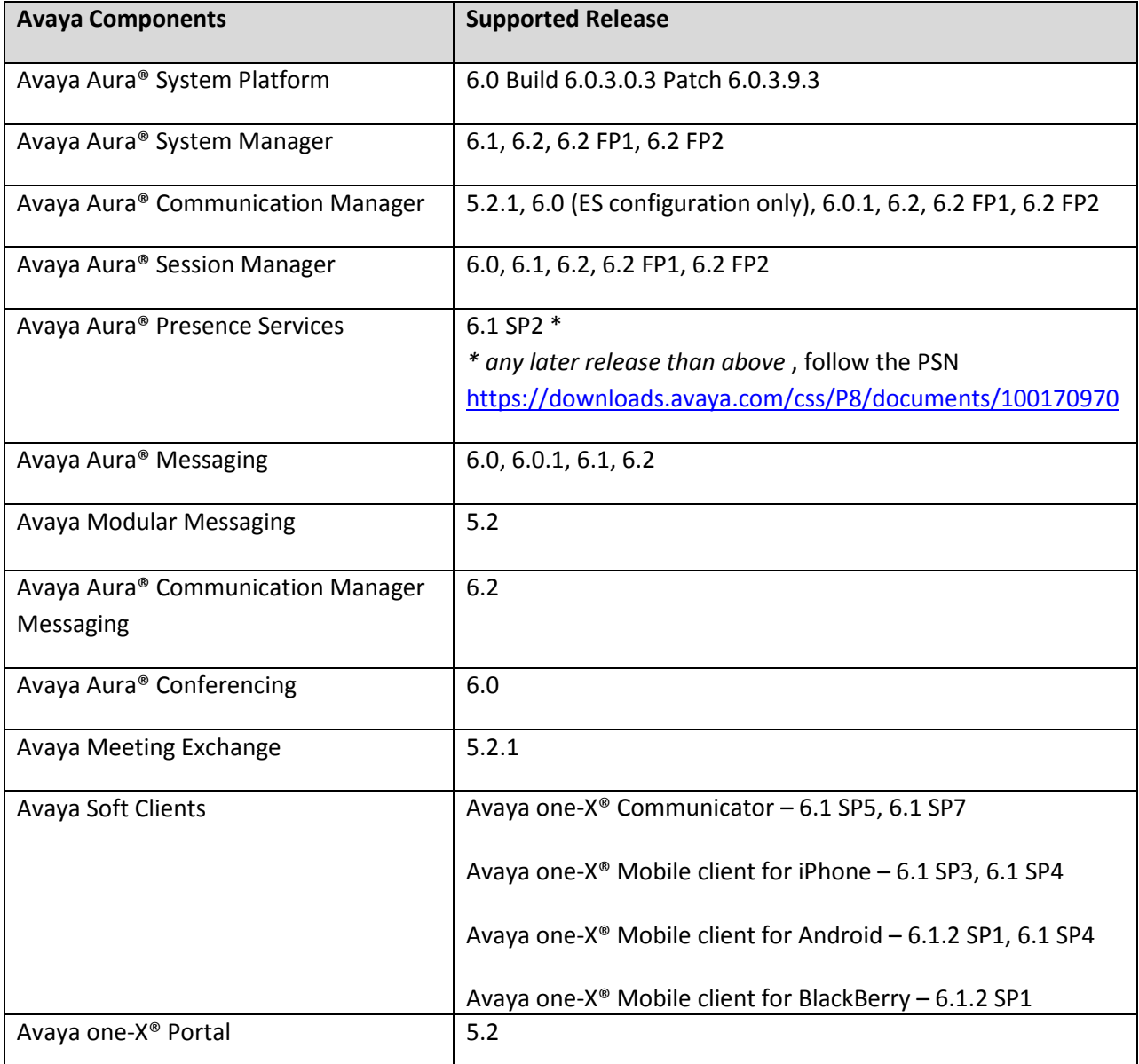

 Note – CES supports integration with Avaya Aura 6.2 FP1 setup; however Presence functionality would be unavailable due to issue onexcesserver-8183. To continue using the Presence functionality, PS release must be 6.1 SP2.

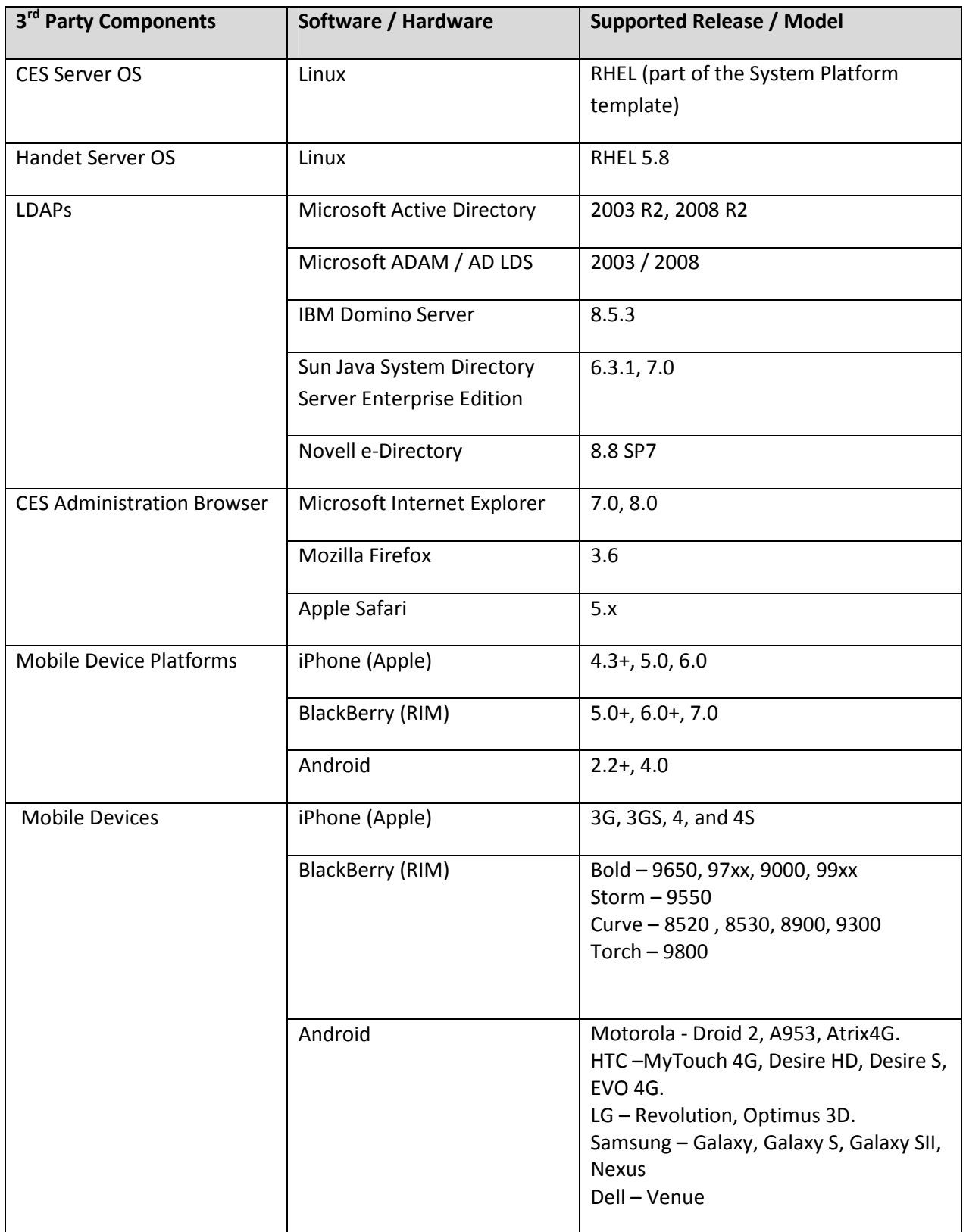

## **Interoperability Issues**

Known interoperability issues with Client Enablement Services 6.1 SP3:

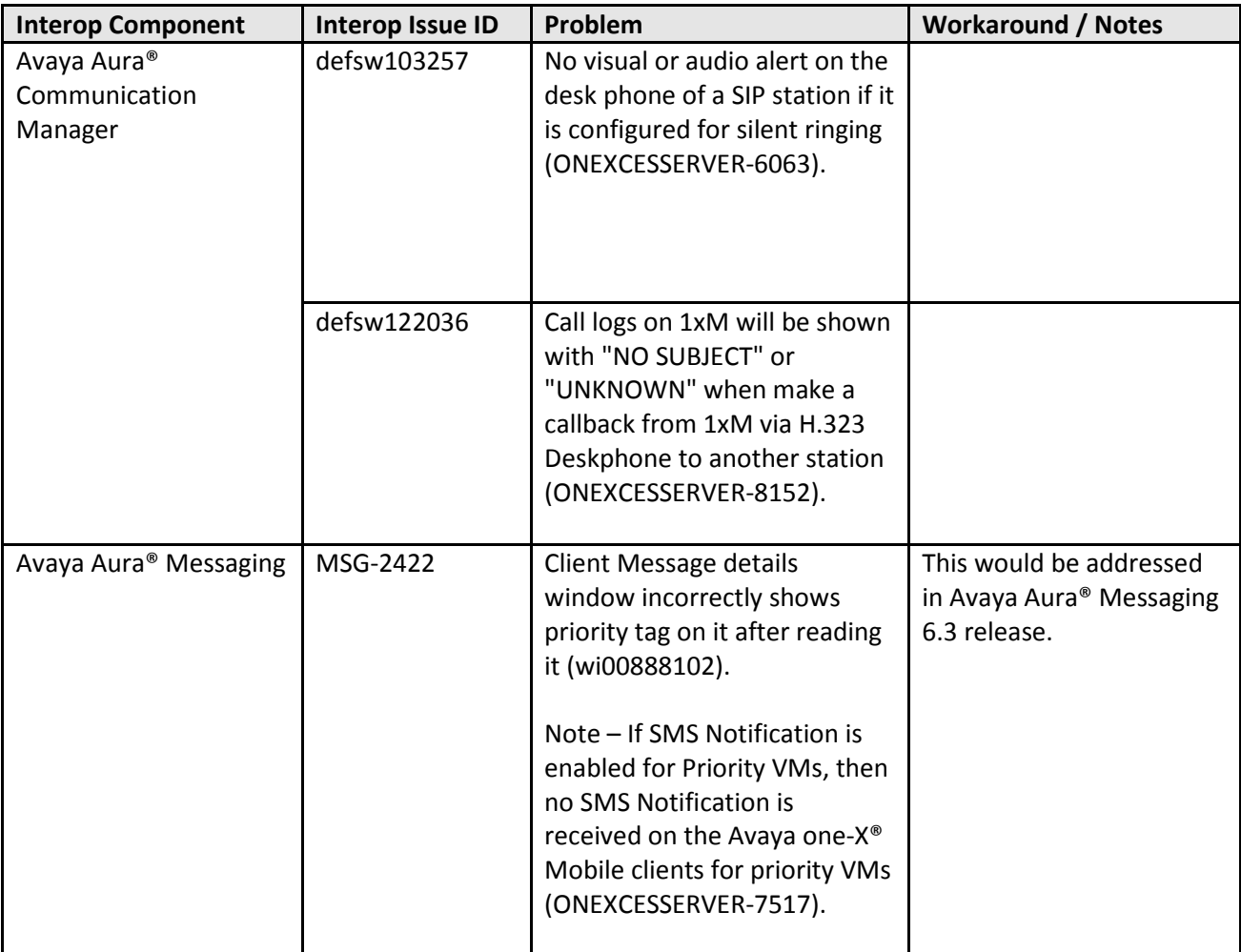

## **Changes delivered to Avaya one-X® Client Enablement Services Release 6.1 SP3**

## **Client Enablement Services Release 6.1 SP3**

The Client Enablement Services 6.1 SP3 includes new defect fixes in addition to the fixes delivered as part of Client Enablement Services 6.1 SP2 release.

Client Enablement Services 6.1 SP3 now also supports a new LDAP type integration with Microsoft Active Directory Application Mode (ADAM) 2003 and Microsoft Active Directory Lightweight Directory Services (AD LDS) 2008.

Interoperability support with Avaya Aura® Communication Manager Messaging as Voice Messaging server and Avaya Aura 6.2 is added in Client Enablement Services 6.1 SP3.

The default certificate in Client Enablement Services 6.1 SP3 is signed by Avaya CA.

**Caveats**

**Fixed Issues** 

**Open Issues**

#### **Caveats**

Avaya one-X® Client Enablement Services Release 6.1 SP3 has following caveats:

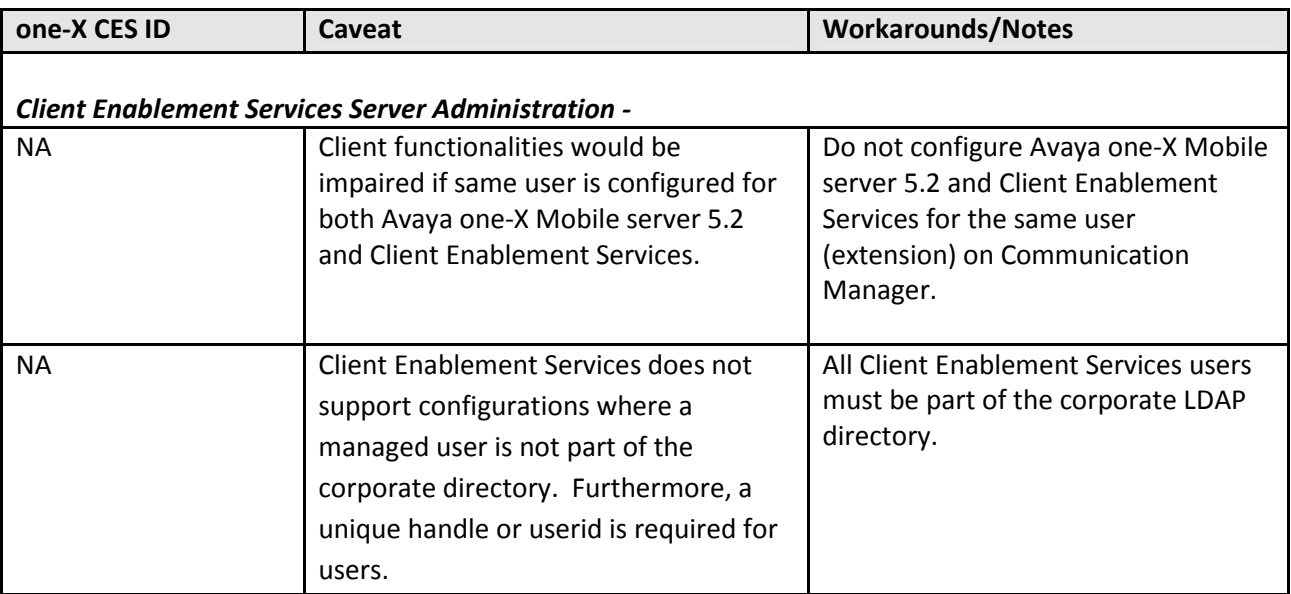

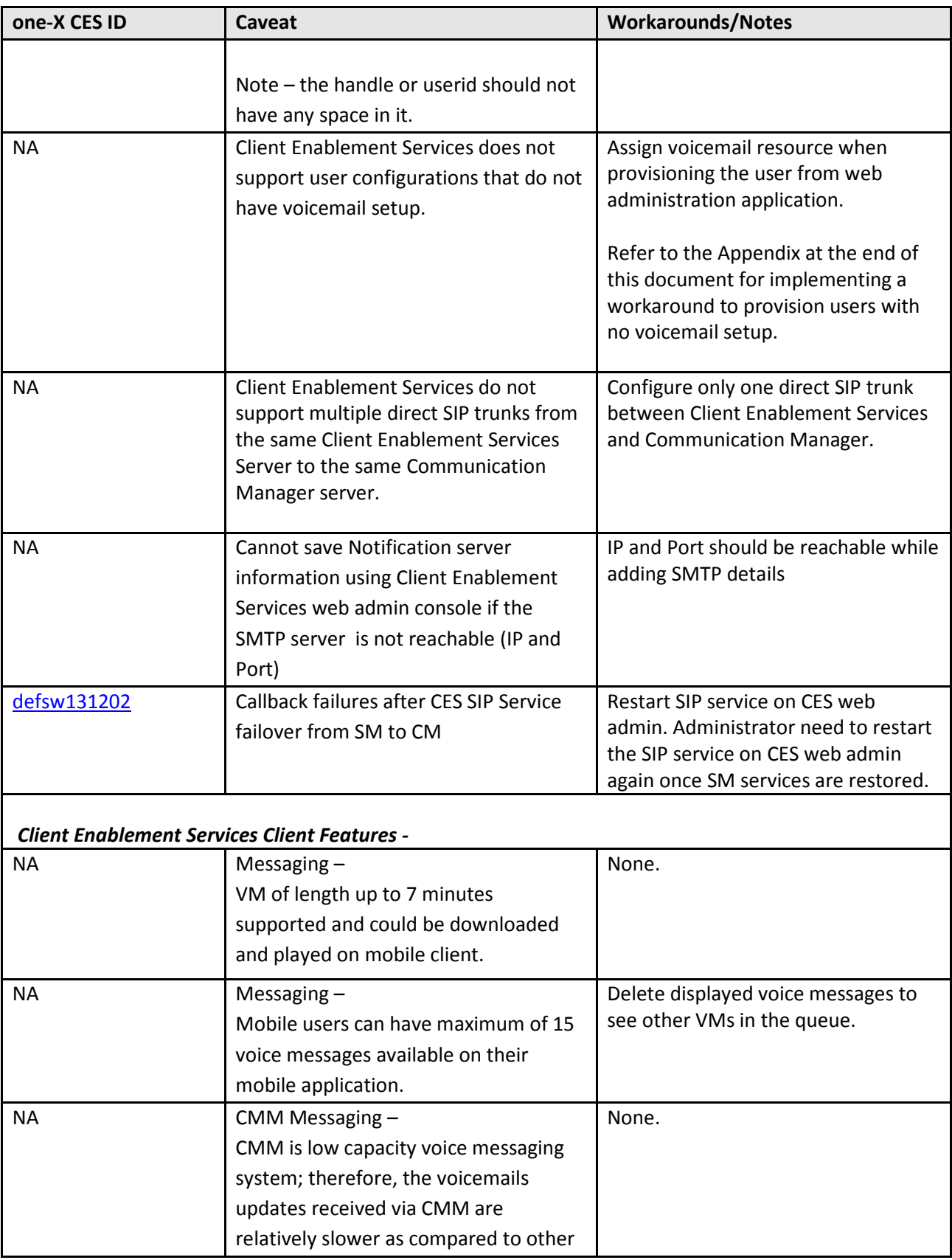

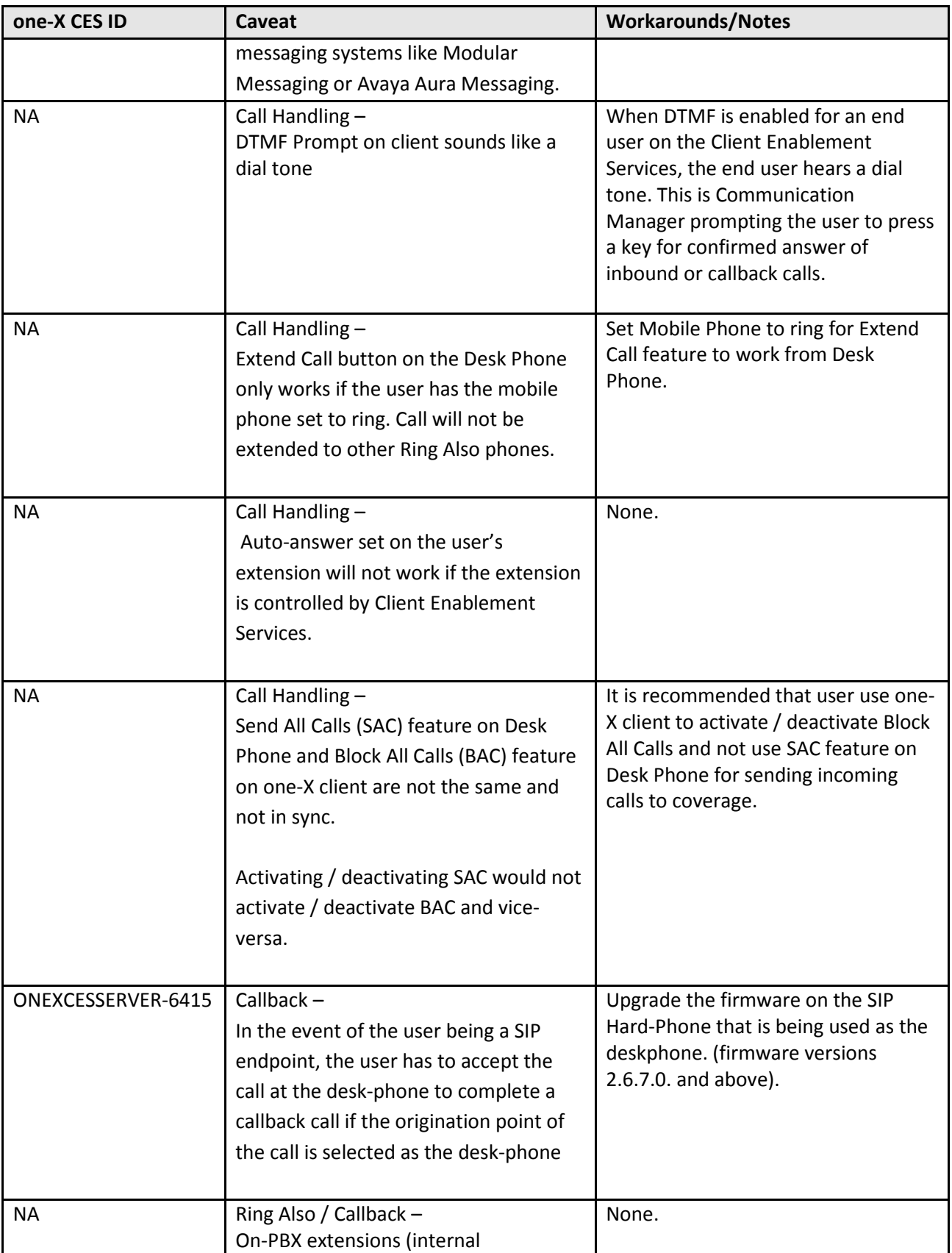

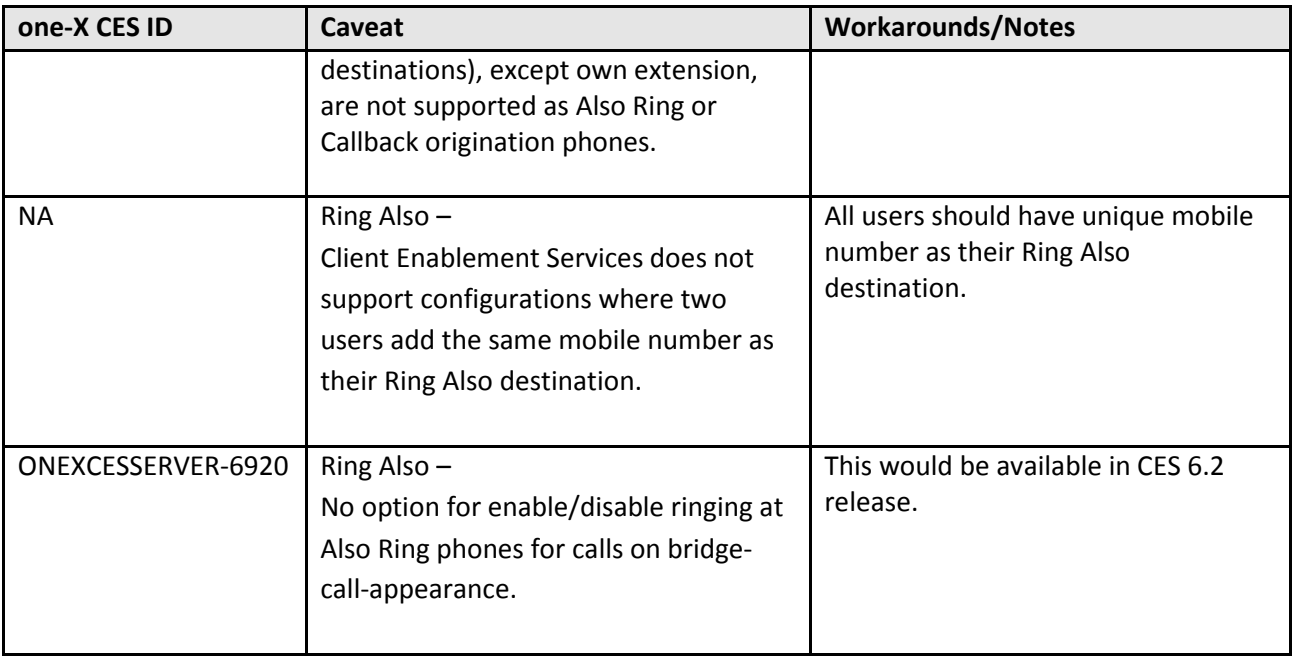

## **Fixed Issues**

Following issues are fixed in Client Enablement Services Release 6.1 SP3:

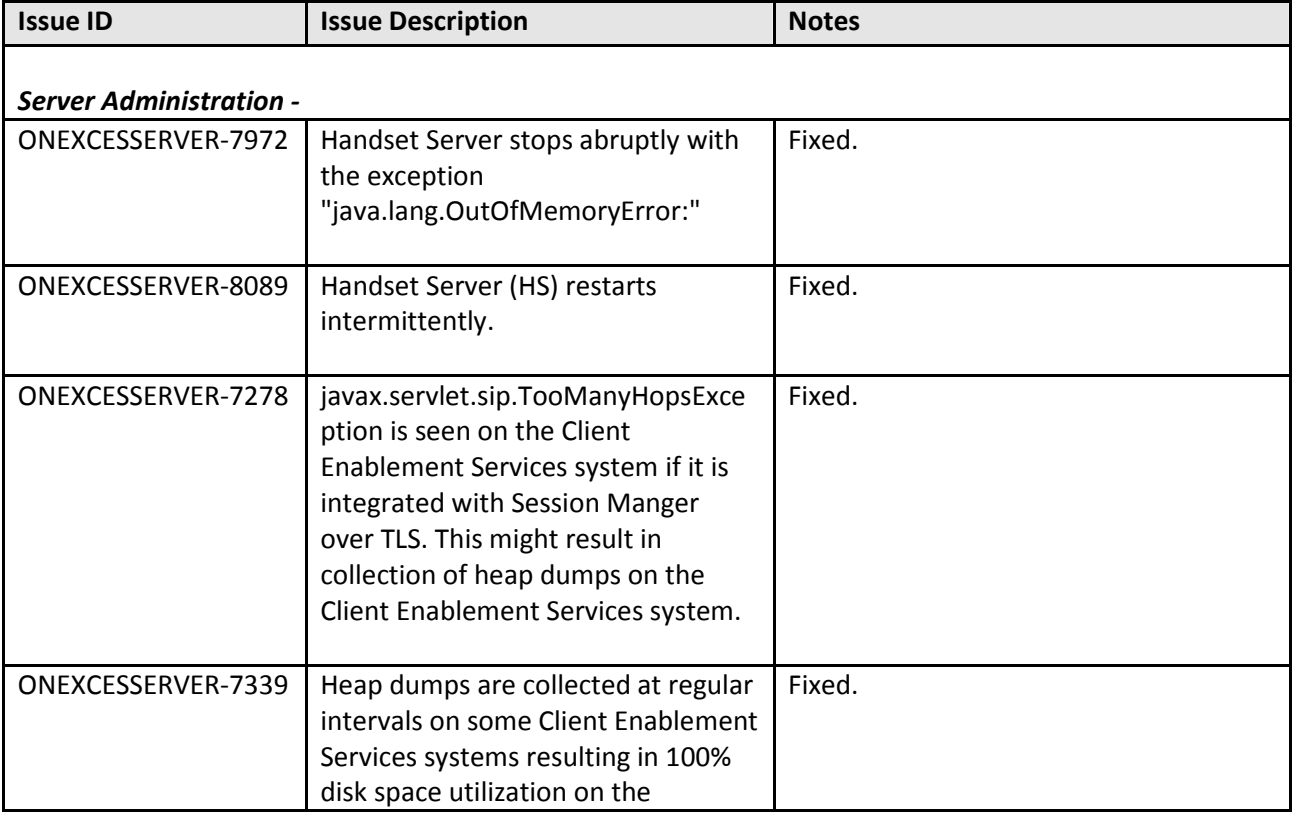

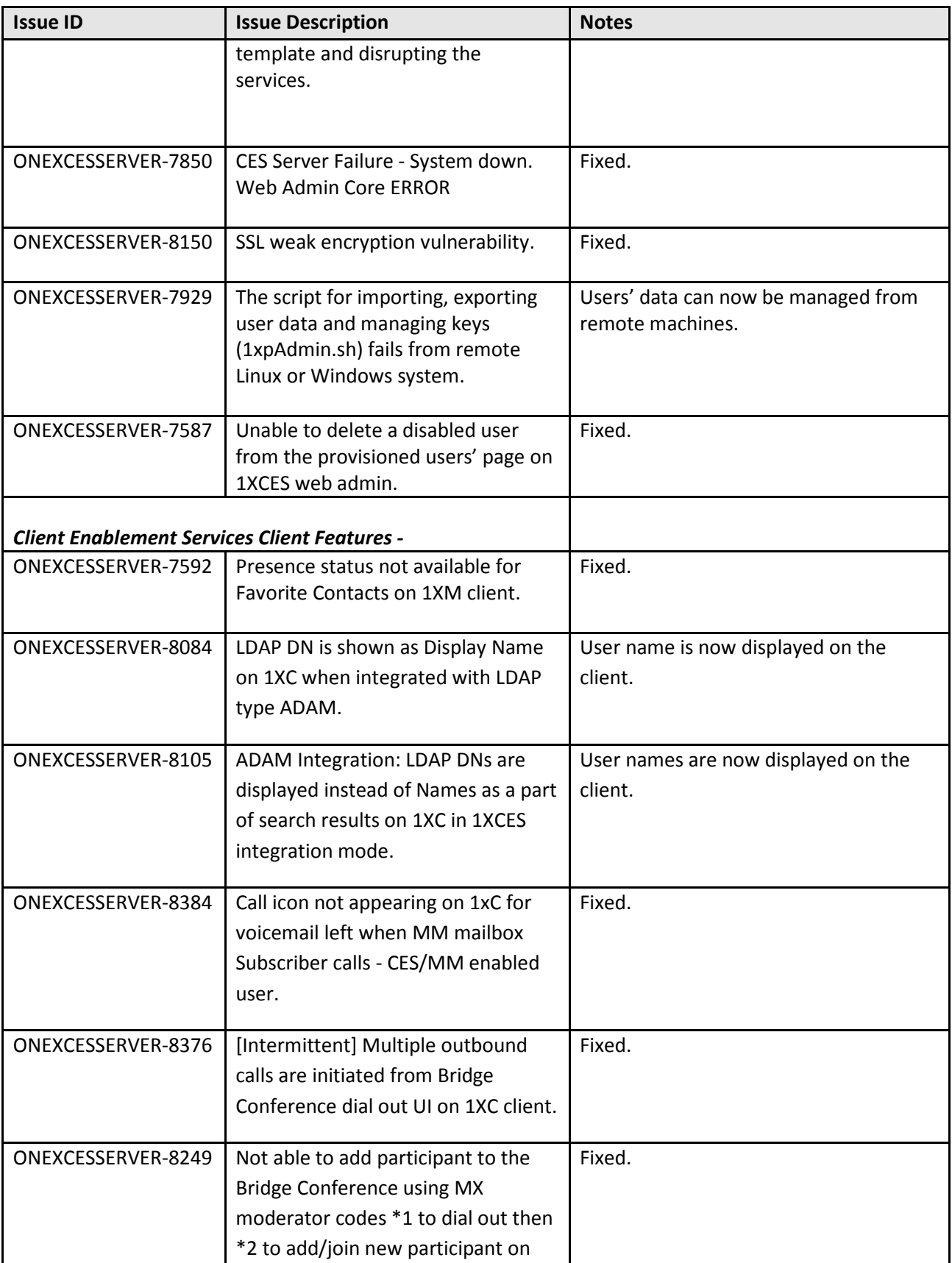

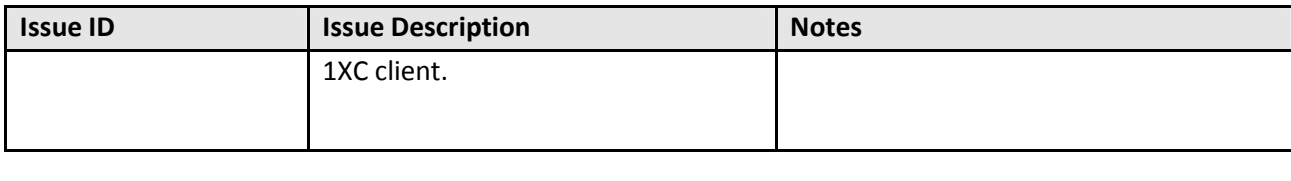

## **Open Issues**

The following issues will be addressed in a future release. This 6.1 SP3 Release includes the following known issues in Client Enablement Services:

## **Client Enablement Services Server issues:**

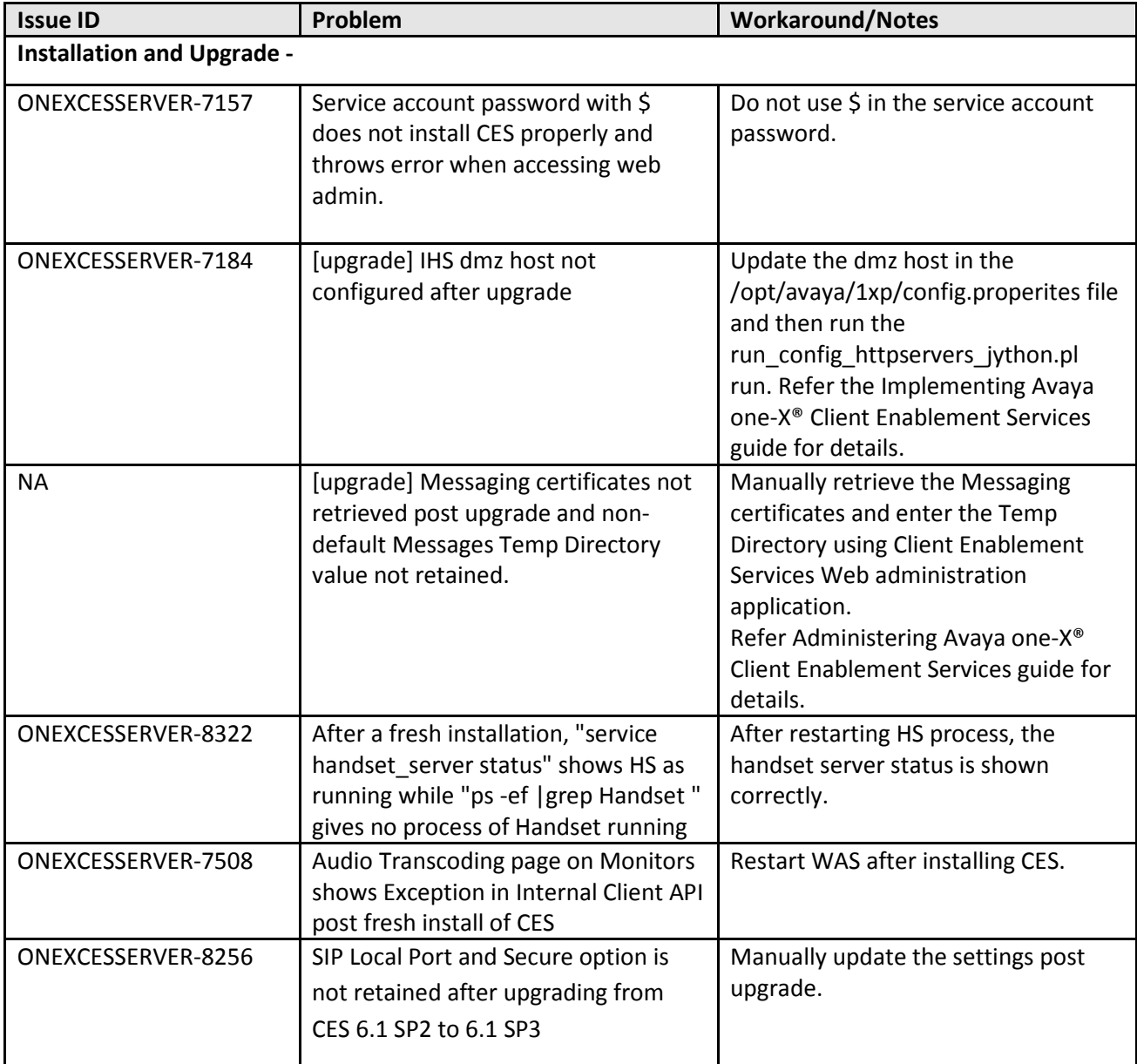

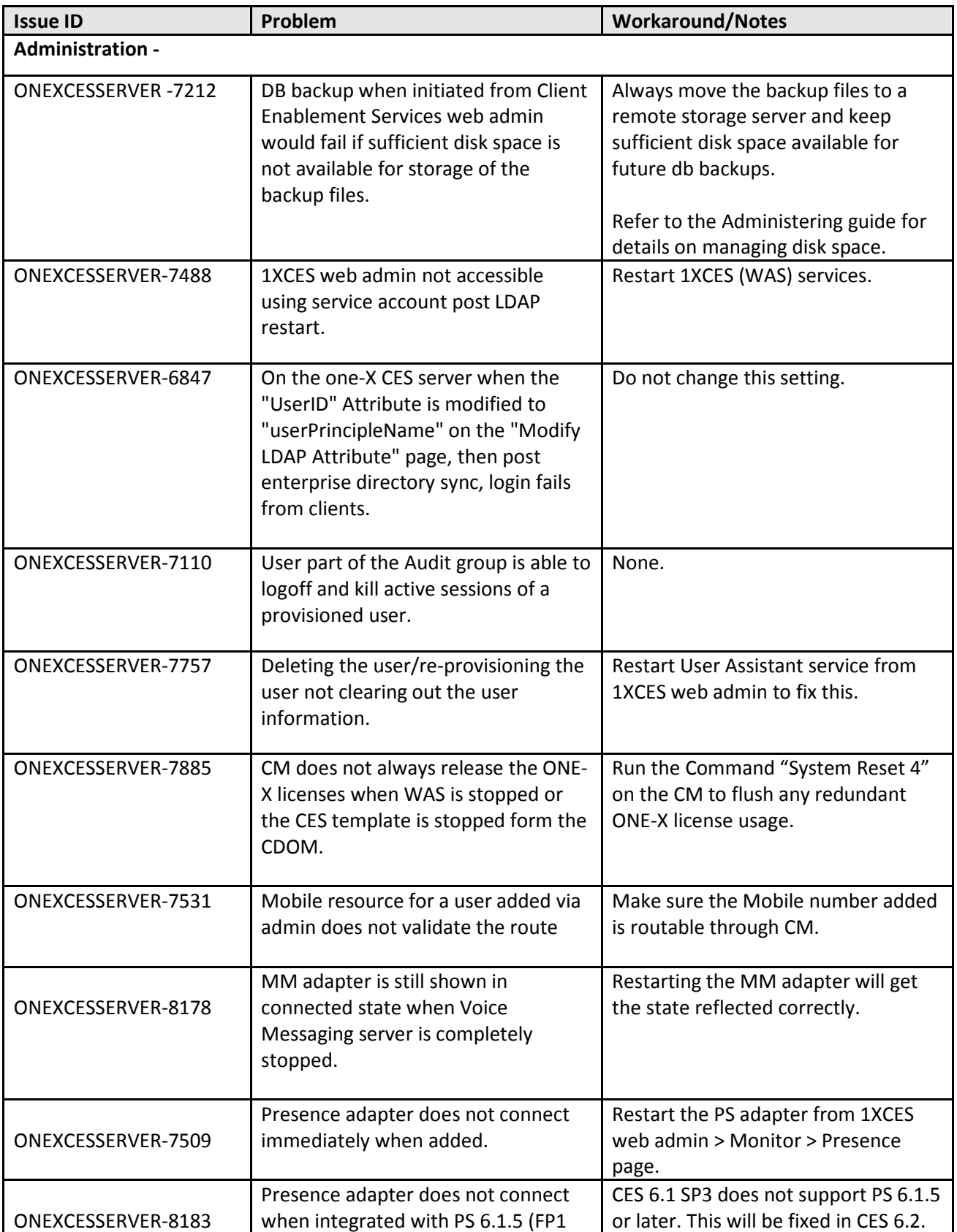

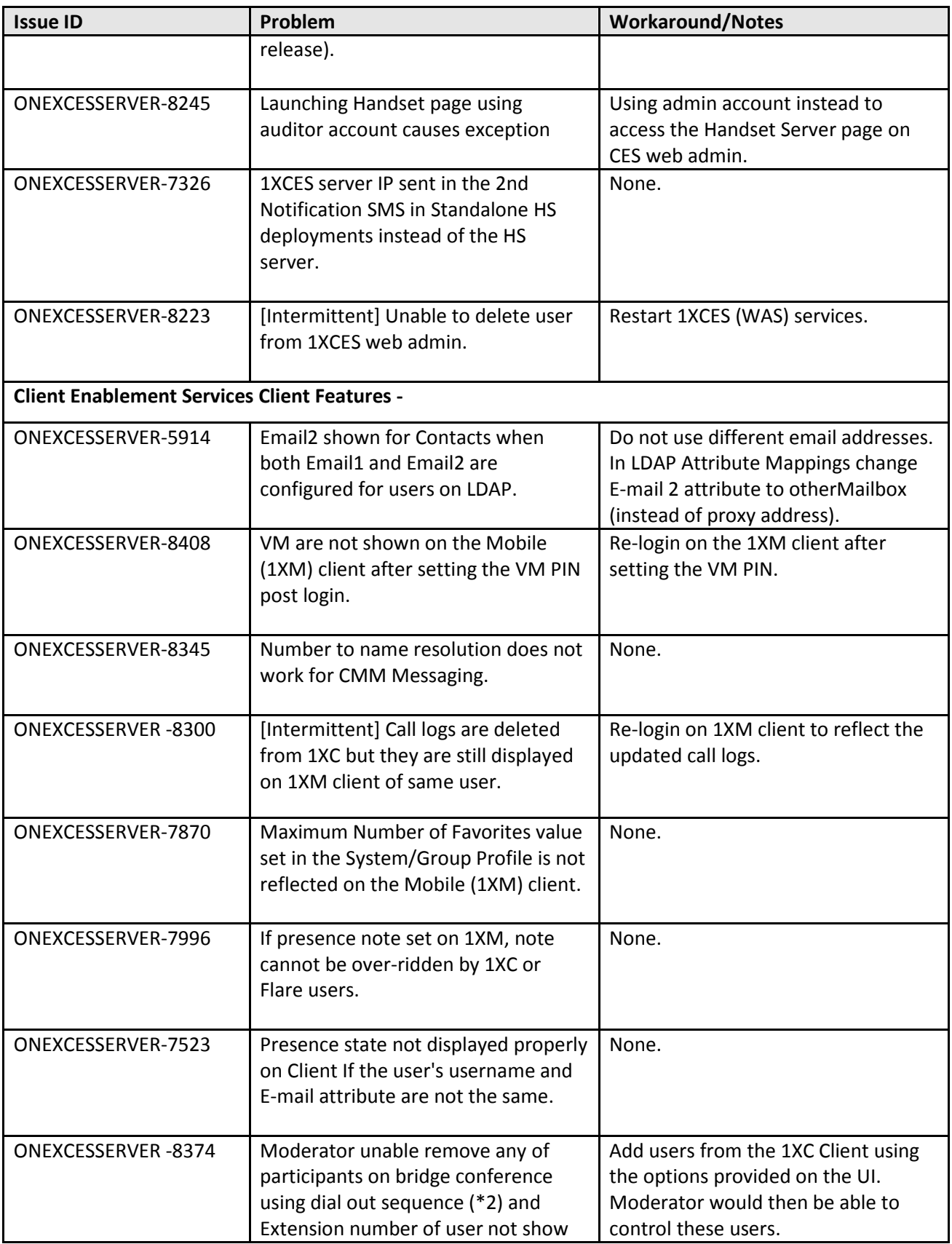

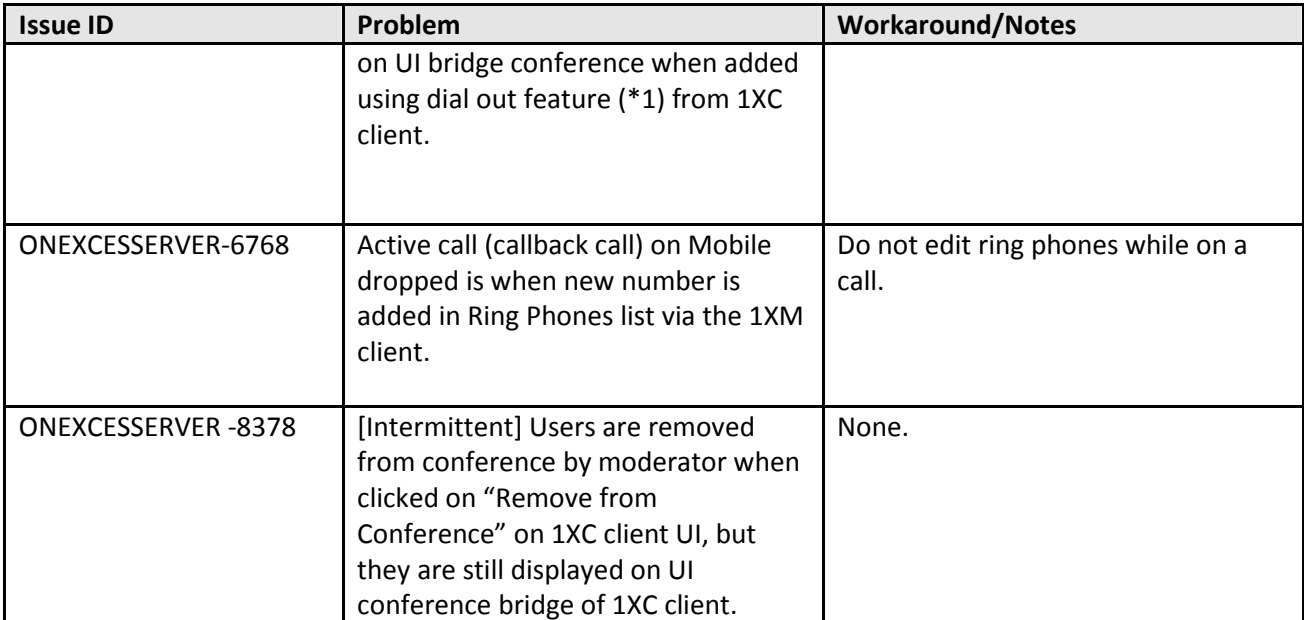

## **Technical Support**

Support for Client Enablement Services is available through the normal Avaya escalation process. If you encounter trouble with Client Enablement Services:

- 1. Retry the action. Follow the instructions in written or online documentation carefully.
- 2. Check the documentation that came with your hardware for maintenance or hardware-related problems.
- 3. Note the sequence of events that led to the problem and the exact messages displayed. Have the Avaya documentation available.
- 4. If you continue to have a problem, submit a trouble ticket to Avaya.

When you request technical support, provide the following information:

- Configuration settings
- Usage scenario, including all steps required to reproduce the issue.
- Screenshots, if the issue occurs in the Administration Application, end-user web site or mobile clients.
- Copies of all logs related to the issue.
- All other information that you gathered when you attempted to resolve the issue.

## **Appendix A: one-X Client Enablement Services and one-X Portal Client Interoperability**

#### **Abstract**

This section outlines the user provisioning and test results of interoperability when a single user (same extension on Communication Manager) uses the Avaya one-X Portal 5.2 client with Avaya one-X® Client Enablement Services 6.1 clients.

The scope of this interoperability testing includes:

- > Telephony<br>> History
- 
- → History<br>→ Presenc Presence
- Messaging and other product functionalities across 1XP and 1XCES clients.

#### **Test Environment Details**

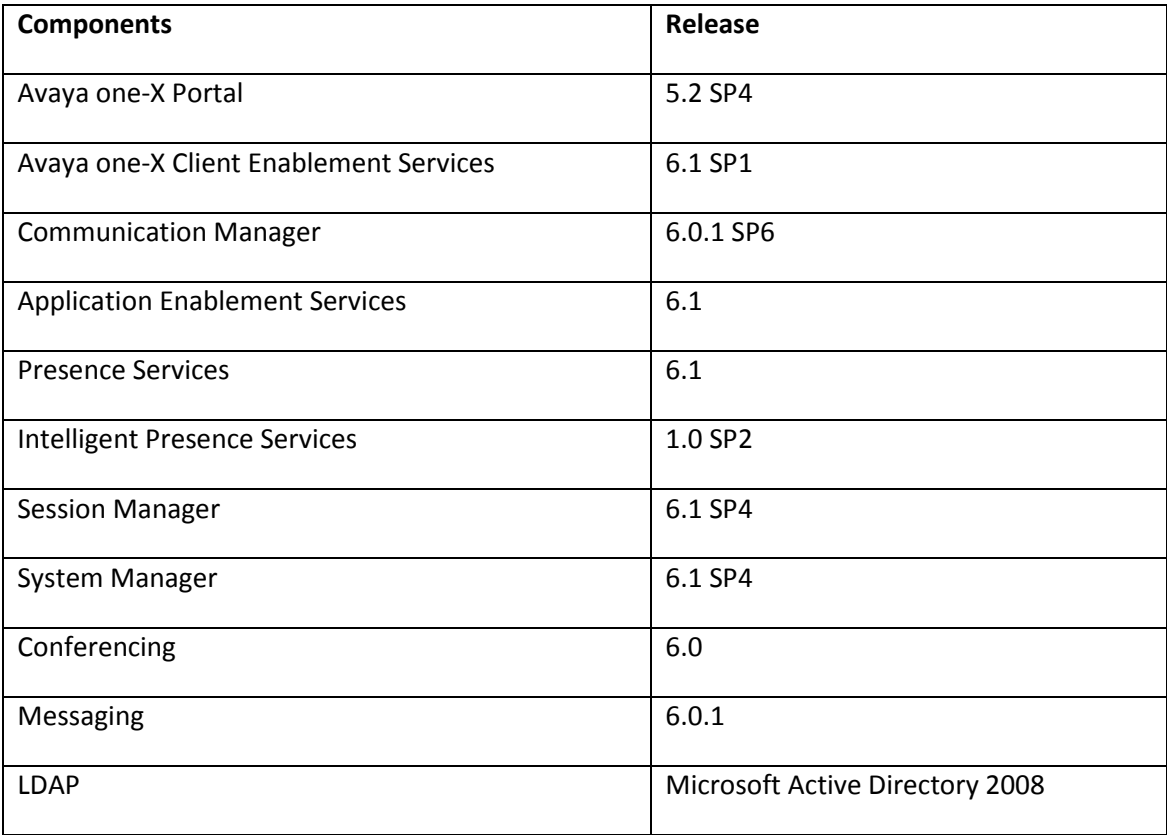

Note – For Presence functionality, one-X Portal 5.2 server supports integration with IPS 1.0 and one-X Client Enablement Services 6.1 supports integration with PS 6.1. Both IPS 1.0 and PS6.1 are needed in the environment if Presence interop is required between 1XP and 1XCES clients.

However, there are certain limitations in the Presence interop between 1XP and 1XCES clients, which are listed in below sections.

#### **Client Details**

For one-X Client Enablement Services, following clients are used -

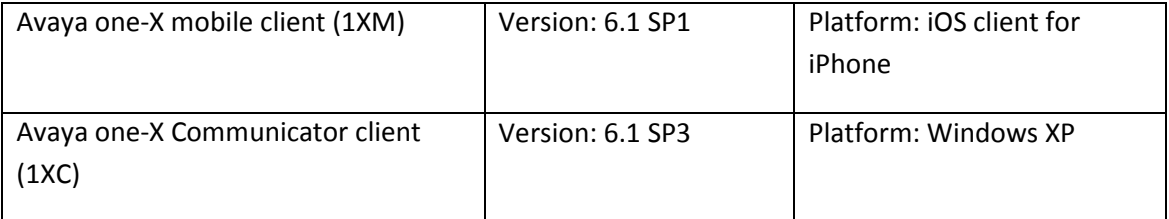

#### For one-X Portal, following client is used -

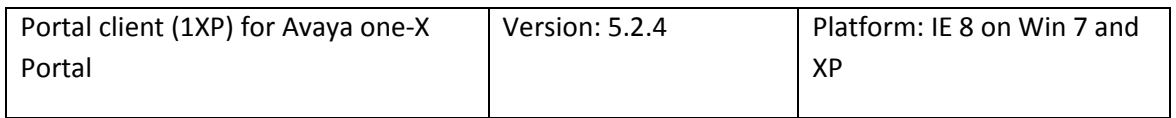

Note – The user has H.323 extension associated on the Communication Manager. one-X Portal 5.2 does not support SIP users.

#### **User Provisioning and Login:**

- 1XCES 6.1 (for 1XM, 1XC clients):
	- o Corporate user is provisioned on one-X Client Enablement Services 6.1
	- o User logs-in using one-X mobile client connected to the one-X Client Enablement Services 6.1
	- o The user can also login using one-X Communicator client connected to the one-X Client Enablement Services (using My Computer, Specify Other or Desk phone modes)

<sup>1</sup>XP 5.2 (for 1XP client):

- o Same corporate user is provisioned on the one-X Portal 5.2 server
- o Mobility must be **disabled** for this user on the one-X Portal during provisioning, and no EC500 mapping for the user's mobile must be configured on the Communication Manager.
- o User logs-in using Portal client connected to the one-X Portal (using My Computer, Specify Other or Desk phone modes)

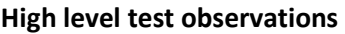

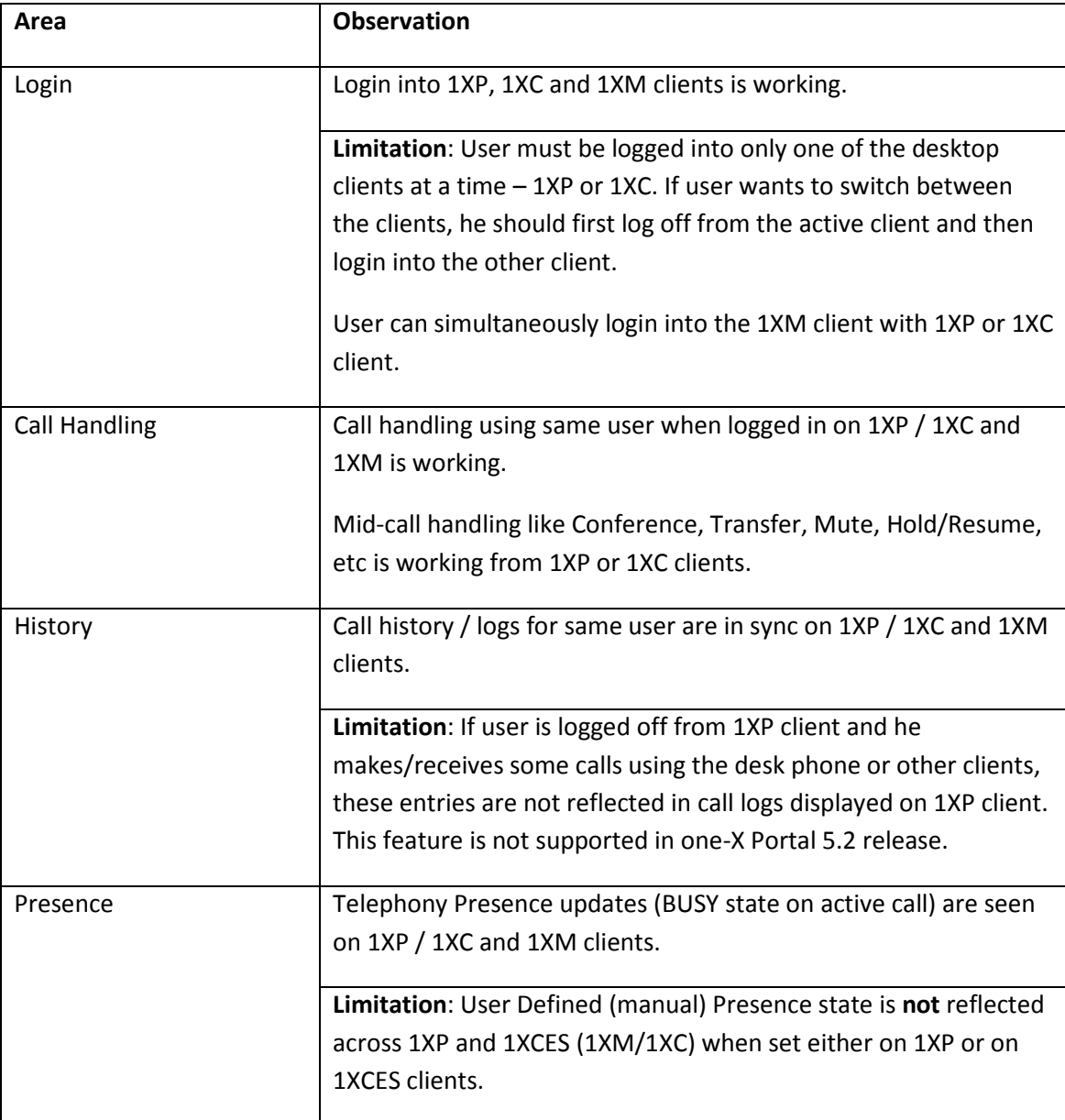

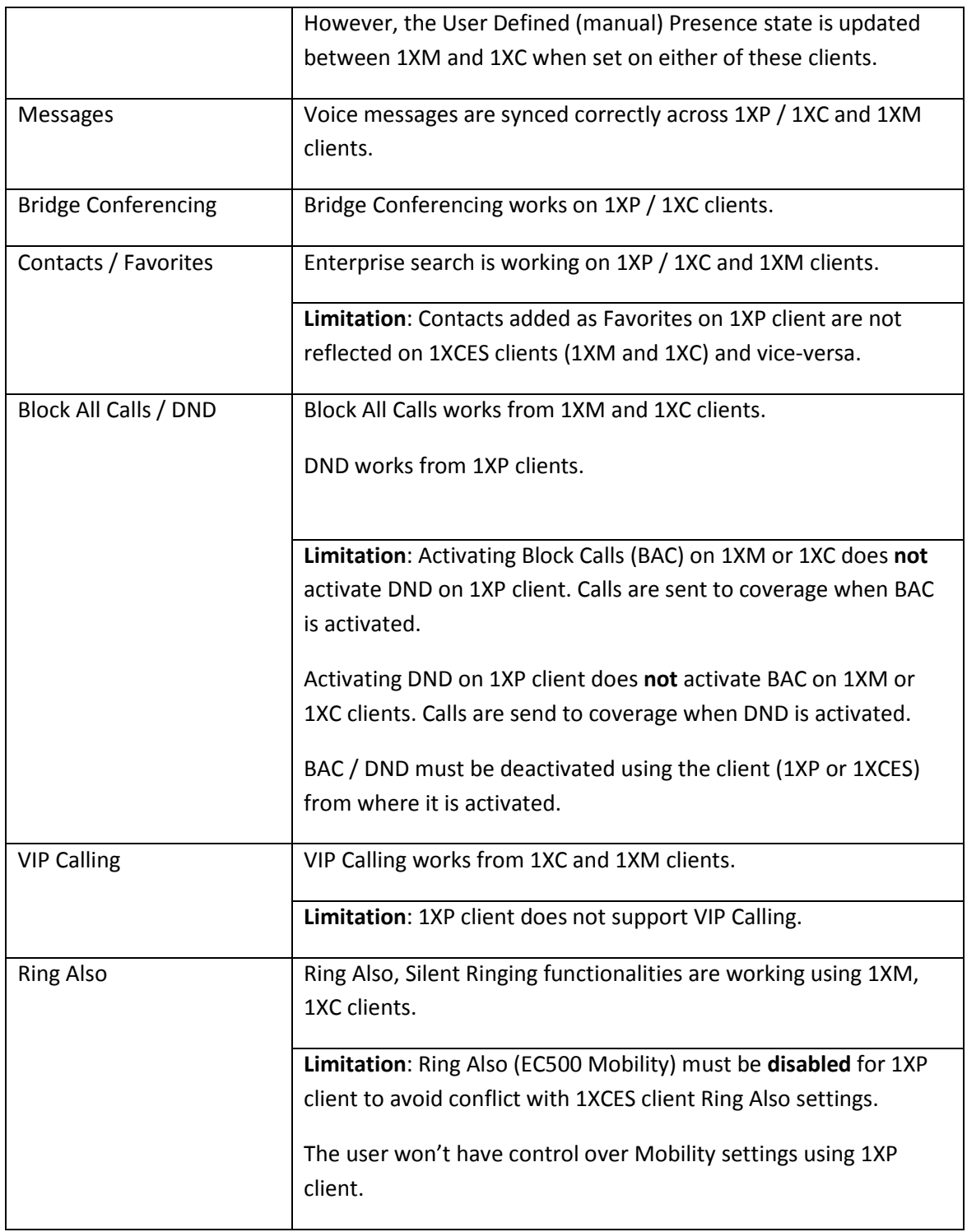

#### **Other observations**

When there are different users (with different extensions on Communication Manager) using 1XP and 1XCES clients, there are certain limitations and configurations that are needed for the Presence functionality to work between the users –

- 1. To see the Presence state of 1XCES user on 1XP client, the 1XCES user has to be provisioned on 1XP. Else the Presence state of the 1XCES user will be shown as Offline on 1XP client.
- 2. The Presence reflected across 1XP and 1XCES clients is Automatic Telephone Presence (BUSY state on active call). No user defined / manual Presence is reflected across the clients.

Rest of the functionalities work as expected.

# **Appendix B: No Voicemail configuration support on one-X Client Enablement Services (workaround)**

## **Abstract**

Currently, the Client Enablement Services do not support user configuration without voicemail integration. However, to enable users to use other features of Client Enablement Services in such environment, a temporary workaround is available while provisioning the users on the Client Enablement Services and is outlined in this section.

Test environment, provisioning details and relevant test observations in such configuration are included.

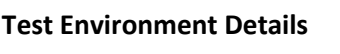

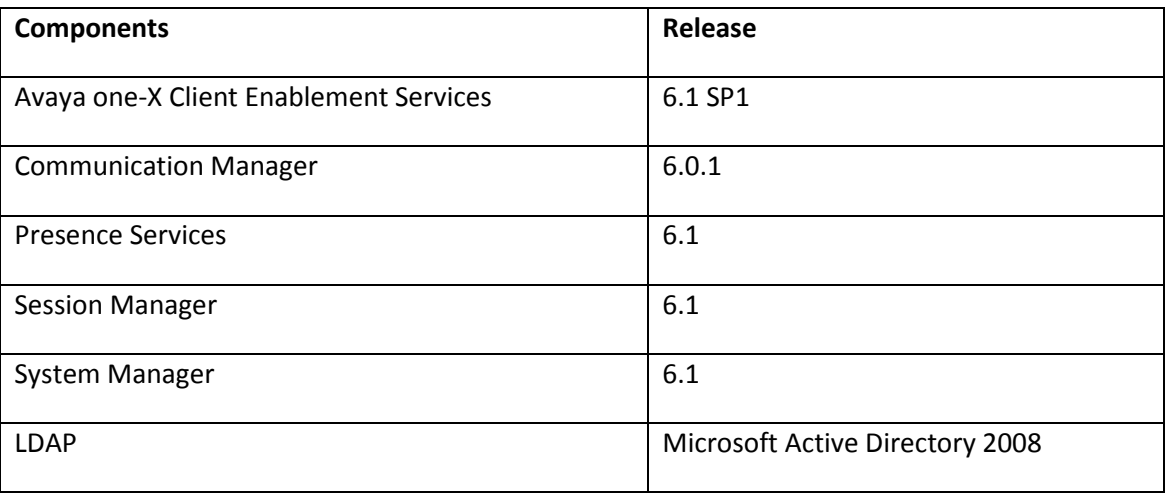

#### **Client Details**

Following clients are certified to support this no-VM configuration -

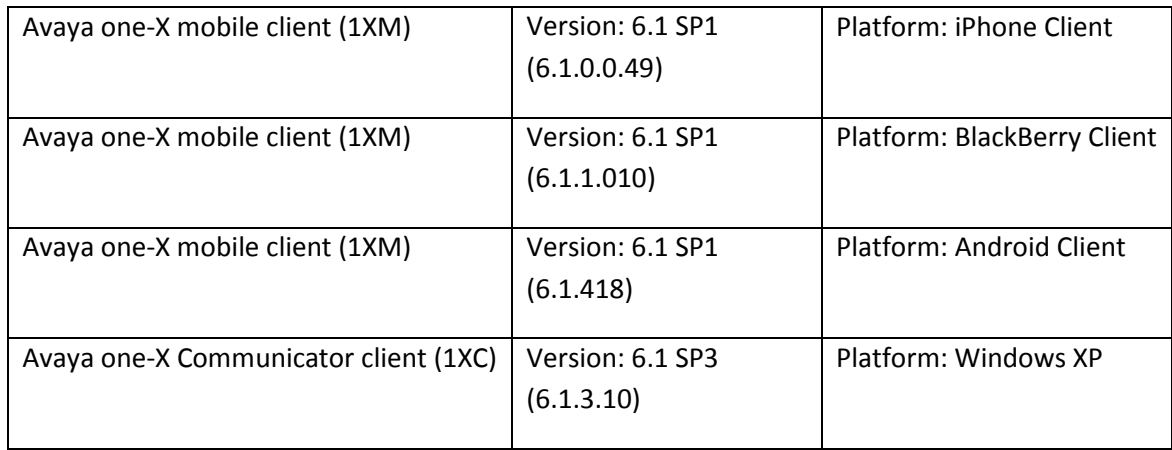

#### **User Provisioning on Client Enablement Services:**

Following configuration is required on the Client Enablement Services to support this workaround -

- o While provisioning the users through web admin, click to **Add** the Voice Messaging resource (note that this is required, even if Messaging is not integrated with Client Enablement Services or not available for that user).
- o On the Add Resource (Voice Messaging) page, leave the Server field as **<NO SERVER>**
- o Provide a name of the resource in field "**Display Name**".
- o Do not enter any other information and click **OK** to add this resource for the user.
- o Proceed to add other resources that are required for this user and then click on **Finished** to Save the configuration.

Note – This configuration is not available when provisioning users through CLI.

#### **Some relevant test observations on no-VM configuration users –**

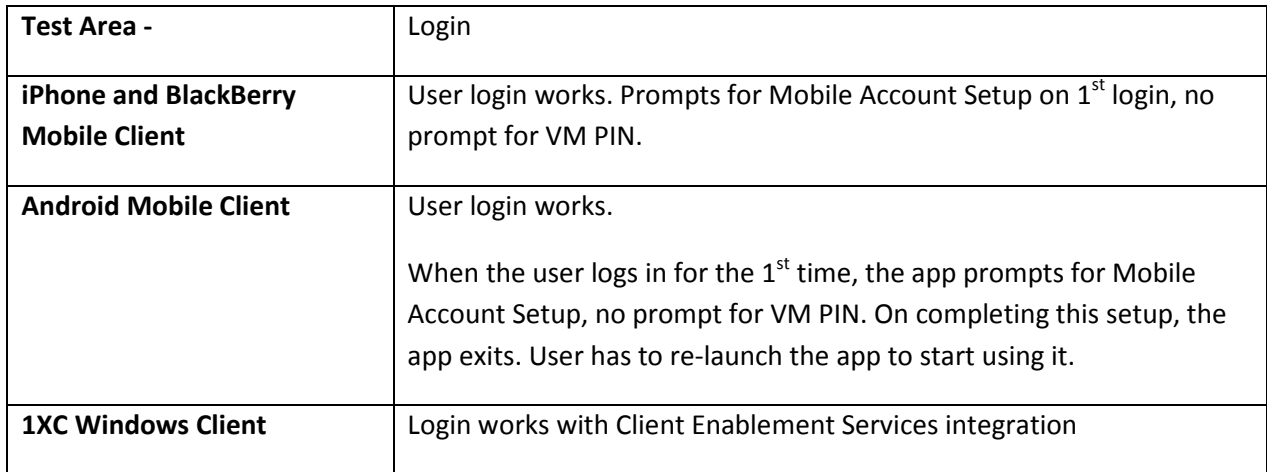

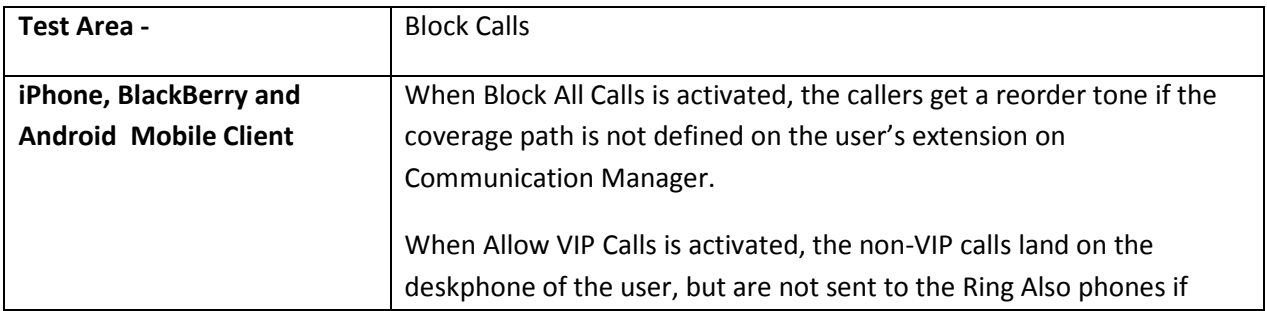

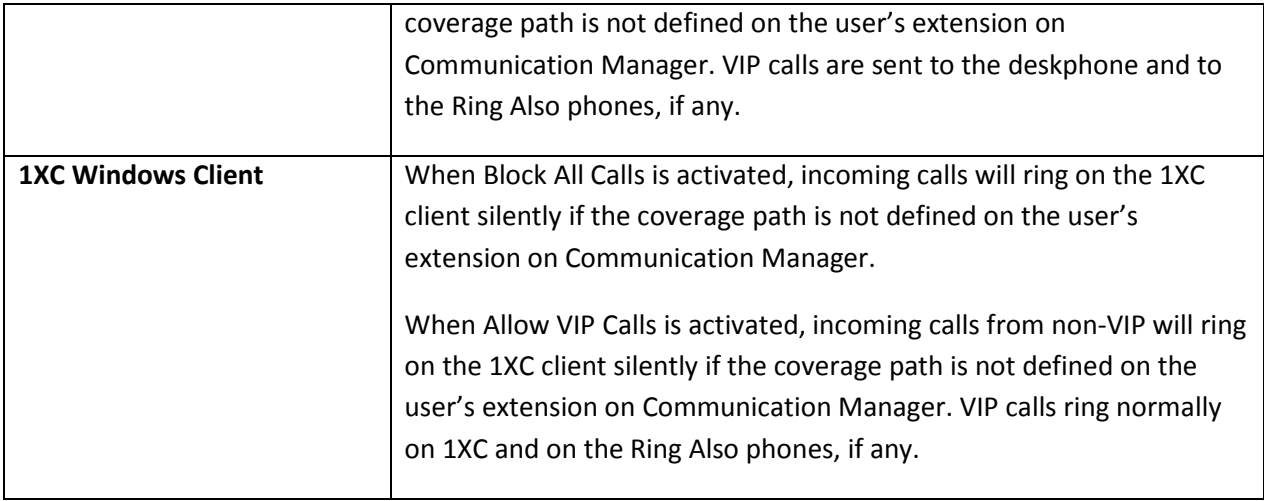

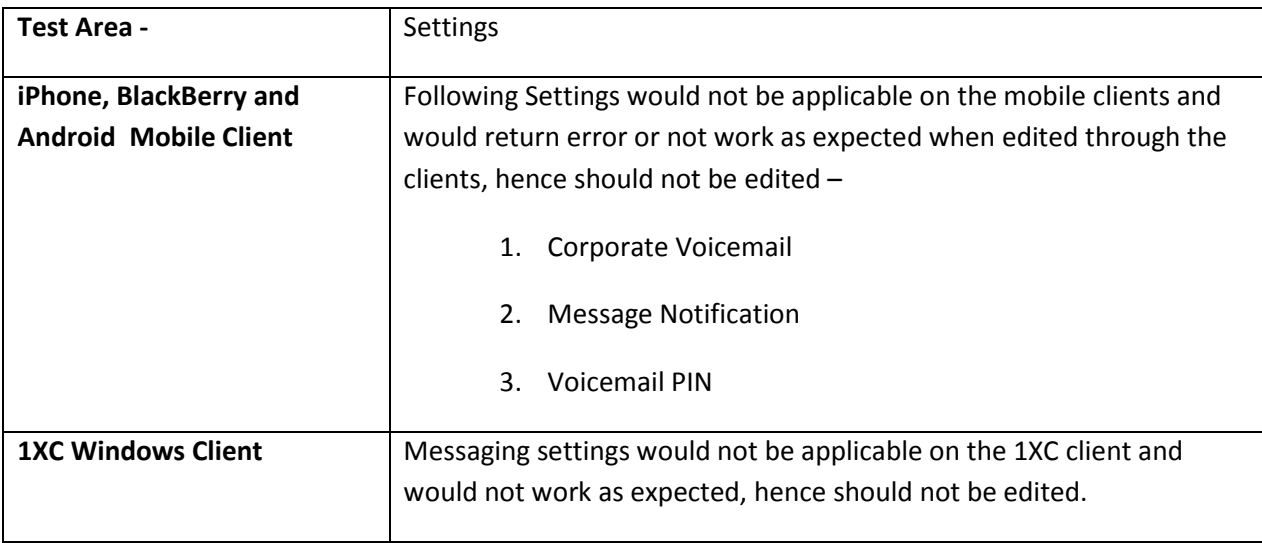

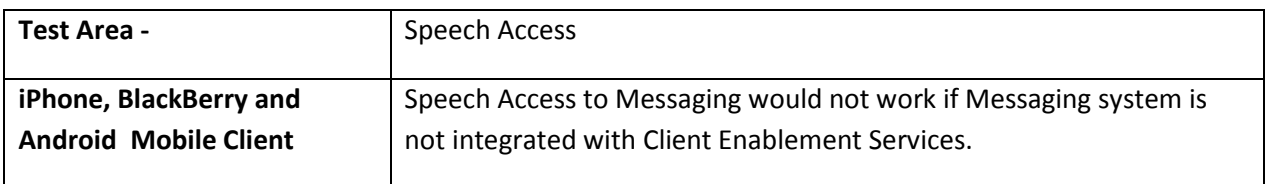

Note –

- 1. All Messaging related features on the Mobile and Communicator clients would not work.
- 2. Apart from the ones mentioned above, all other functionalities of the Client Enablement Services clients and the server works as expected.

**Appendix C: Converting the Handset Server configuration from Co-Resident to Standalone and vice-versa post Installation.** 

## **Abstract**

Currently the Handset server configuration i.e., either co-resident or standalone has to be selected at the time of 1xCES template installation. You cannot revert this selection post installation.

This section provides the necessary steps to change the configuration of the Handset Server either from the Co-resident installation to Standalone or vice versa post the installation of the Avaya one-X® Client Enablement Services template.

**A. Converting a Co-resident Configuration to a Standalone Configuration.** 

*Current Configuration* – Co-resident (the Client Enablement Server and Handset Server are on the same hardware.)

*Desired Configuration* – Standalone (the Client Enablement Server and Handset Server are on different hardware).

#### **Procedure –**

- *Step 1* On the Co-resident CES server machine, stop the Handset Server using the command: **service handset\_server stop**
- *Step 2* Ensure that the handset server is properly stopped. Run the command: **ps –ef | grep RoutingHandsetServer**.

There should be no process id corresponding to this process

- *Step 3* Disable the service on the co-resident machine using the following commands: **chkconfig handset\_server off chkconfig handset\_server --del**
- *Step 4* Rename the folder */opt/Avaya/HandsetServer* on the Avaya one-X® CES machine to a temporary name.
	- For example, *mv /opt/Avaya/HandsetServer /opt/Avaya/HandsetServer\_temp*
- *Step 5* Log in to the admin portal of the Avaya one-X® CES machine and navigate to Servers -> Handset -> change the IP Address of the Handset Server to that of the standalone Handset server machine and save the page.
- *Step 6* Restart the WAS by running the following command on the CLI of the Avaya one-X® CES server **service 1xp restart**

When prompted enter the admin username and password.

*Step 7* Install the Handset Server on the standalone machine. Installation steps are present in the Implementing Client Enablement Services guide.

- *Step 8* Post Installation copy the certificate files, keystore.jks, from the Handset Server machine to the following location on the Avaya one-X® CES Server machine */opt/IBM/WebSphere/AppServer70/lib/ext/*
- *Step 9* Restart the Handset Services from the Avaya one-X® CES server web admin portal. Navigate to Monitors -> Handset -> Click Restart.
- *Step 10* Restart the Handset Server from the standalone machine using the command: **service handset\_server restart**
- *Step 11* Once the Handset Server comes up, the users can now use this Handset Server IP or FQDN to login into the Mobile clients.
- **B. Converting a Standalone Configuration to a Co-resident configuration.**

*Current Configuration* – Standalone (the Client Enablement Server and Handset Server are on different hardware.)

*Desired Configuration* – Co-resident (the Client Enablement Server and Handset Server are on the same hardware.)

- *Step 1* Log in to the CLI of the Standalone Handset Server and delete the Handset Server. Steps are present in the Administering Avaya one-X® Client Enablement Service guide.
- *Step2* Log in to CLI of the Avaya one-X® CES server machine as a root user and stop the WAS by using the command **service 1xp stop**  When prompted enter the admin username and password.
- *Step 3* On the CLI of the Avaya one-X® CES Server machine, navigate to */opt/avaya/* **RHServer.bin** file is present in that folder.
- *Step4* Install the Handset server on the Avaya one-X® CES Server machine. Steps are present in the Implementing Client Enablement Services guide.
- *Step 6* Start the WAS by using the command: **service 1xp start**
- *Step 7* Once the server comes up, log in to the web portal of the Avaya one-X<sup>®</sup> CES Server and navigate to Servers -> Handset -> change the IP Address of the Handset Server to the local machine IP.
- *Step8* Restart the Handset Services from the Avaya one-X® CES Server web admin portal. Navigate to Monitors -> Handset -> Click Restart.
- *Step 9* Restart the Handset Server from the Avaya one-X® CES Server machine using the command: **service handset\_server restart**
- *Step 10* Once the Handset Server comes up, the users can now use this Handset Server IP or FQDN to login into the Mobile clients.

# **Appendix D: Acronyms**

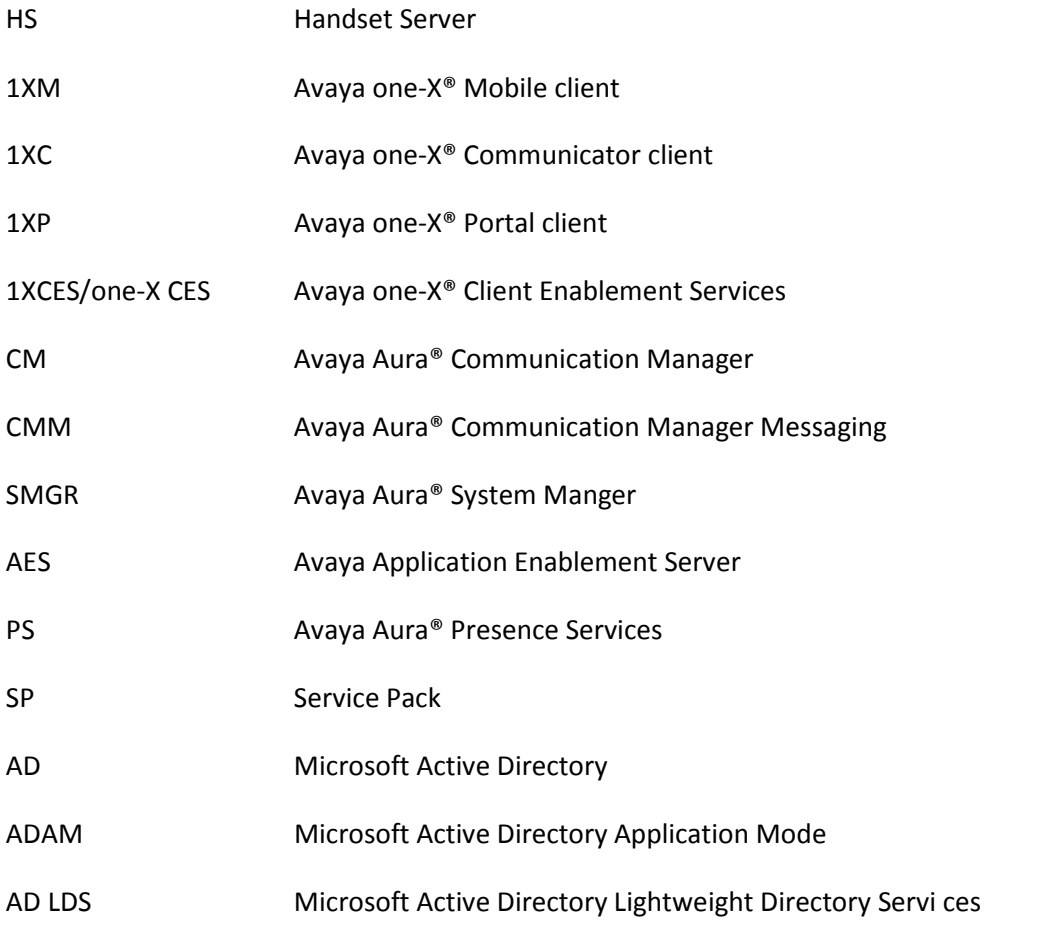